## BAĞIMSIZ ÖRNEKLEM T TESTİ (INDEPENDENT SAMPLES T TEST)

İki değişkenli durumlarda (cinsiyet vb.) ve ön test – son test (bağımlı) olmayan ölçeklerde kullanılmaktadır ve verilerin normal dağılması gerekmektedir.

SPSS'de **"Bağımsız Örneklem T Testi (Independent Samples T Test)"** için izlenmesi gereken yol "ANALYZE  $\rightarrow$  COMPARE MEANS  $\rightarrow$  INDEPENDENT **SAMPLES T TEST"** şeklindedir.

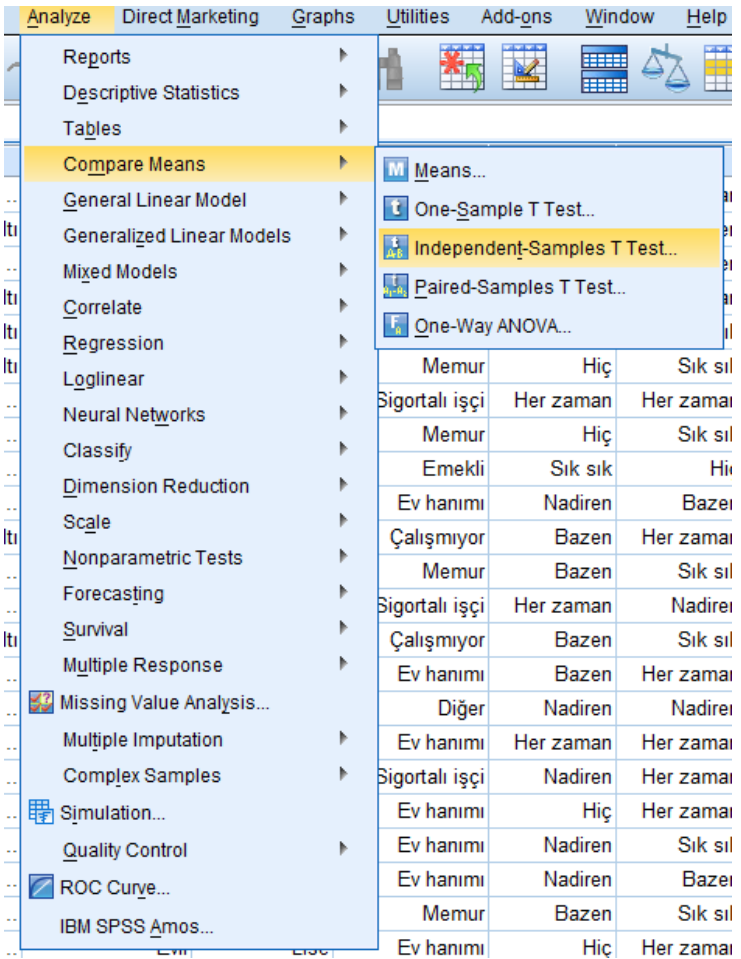

İşlemler yapıldıktan sonra karşınıza **"Independent Samples T Test"** iletişim penceresi gelecektir. Bu pencereden inceleyeceğiniz değişkeni "Örnekte Faktör1" **"Variable(s)"** kutucuğunun içine, gruplandırmada kullanacağınız değişkeni "örnekte cinsiyet" **"Grouping Variable"** satırına oklar yardımıyla gönderin.

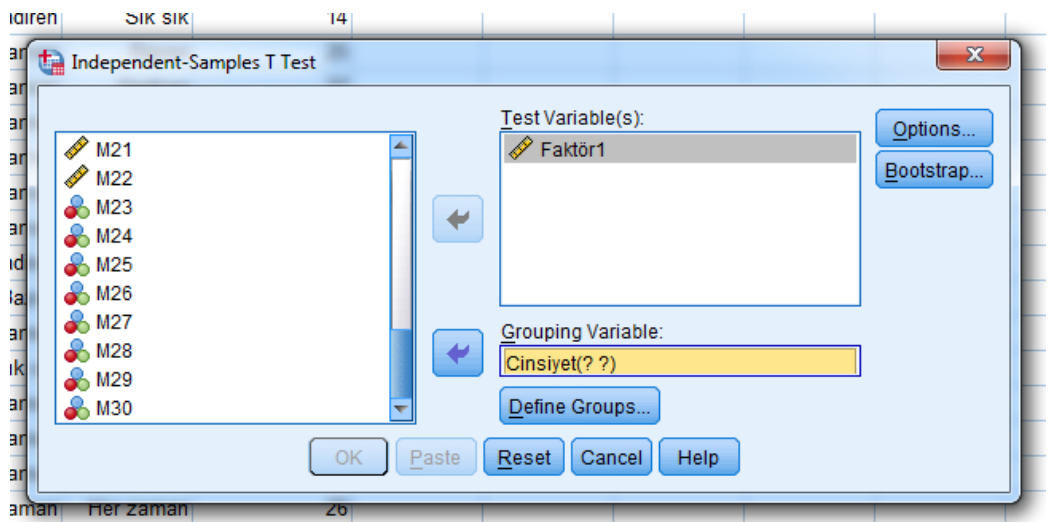

Bu aşamada kullanacağımız grupları tanımlamak gerek. Bunun için **"Define Groups…"** seçeneğini tıklayın. Karşınıza aşağıdaki iletişim kutusu gelecektir.

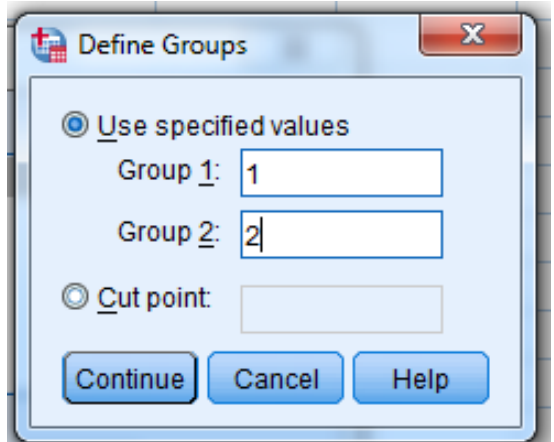

Burada Kadınlar "1", Erkekler "2" ile temsil edildiğinden bu rakamları **"Group1 ve Group2"** satırlarına girdik. Sırasıyla **"Continue, OK"** seçeneklerini tıklayınız. Karşınıza aşağıdakine benzer bir tablo gelecektir. **"Group Statistics"** tablosunda her bir grupta kaç kişi bulunduğu, bunların ortalama değerleri ve bunlara ait standart sapma ve standart hata değerleri yer almaktadır.

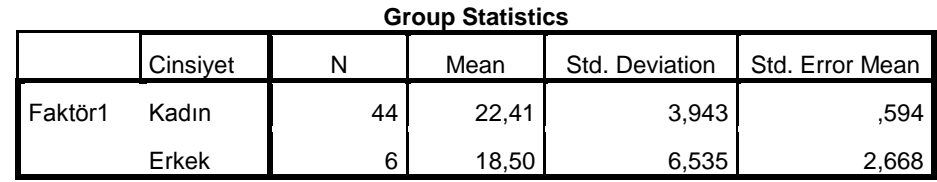

Tabloda kadınların ortalamasının erkeklerin ortalamasından daha yüksek olduğu görülmektedir. Ancak bu farkın rastlantısal mı yoksa gerçek bir fark mı olduğunu belirleyebilmek işin **"Independent Samples Test"** tablosunu incelemek gerekir.

|         |                                | t-test Equality of Means |      |       |       |                     |                           |                                 |
|---------|--------------------------------|--------------------------|------|-------|-------|---------------------|---------------------------|---------------------------------|
|         |                                | F                        | Sig. |       | df    | Sig. (2-<br>tailed) | Mean<br><b>Difference</b> | Std. Error<br><b>Difference</b> |
| Faktör1 | Equal variances<br>assumed     | 3,621                    | .063 | 2,095 | 48    | ,041                | 3,909                     | 1,866                           |
|         | Equal variances not<br>assumed |                          |      | 1,430 | 5,507 | ,207                | 3,909                     | 2,733                           |

**Independent Samples Test**

**"Independent Samples Test"** tablosunda bakılması gereken ilk sütun "F değeri" olmalıdır (*Bu tabloda Sig. değeri p değeridir*). Bu varyansların homojen olup olmadığını vermektedir. Eğer F değerinde p>0,05 ise **"Sig. (2-tailed)"** sütununun ilk kısmına, eğer p<0,05 ise **"Sig. (2-tailed)"** sütununun ikinci kısmına bakıp ona göre hipotezi test edip karar vermek gerekir. Bu tabloda F değerinin p değerini inceleyecek olursak **p=0,063>0,05** olduğundan **"Sig. (2-tailed)"** sütununun ilk kısmına göre karar vermemiz gerekmektedir. O halde **"Sig. (2-tailed"** sütununa baktığımızda **p=0,041<0,05** olduğundan alternatif hipotezi kabul etmemiz gerekmektedir. Yani cinsiyet ile Faktör1 düzeyi arasında ortalamalar yönünden %5 güvenle istatistiksel olarak anlamlı bir farklılık vardır yorumunu yapabiliriz.

**"Bağımsız Örneklem T Testi (Independent Samples T Testi)"** yapabilmemiz için verilerimizin normal dağılması gerektiğini söylemiştik. Aynı şartlar ve varsayımlar altında, eğer verilerimiz normal dağılımlı değilse o zaman **"Bağımsız Örneklem T Testi (Independent Samples T Testi)"** non-parametrik karşılığı olan **"Mann-Whitney U Testi"** uygulanması gerekir.

#### **MANN-WHITNEY U TESTĠ**

İki değişkenli durumlarda (cinsiyet vb.) ve ön test – son test (bağımlı) olmayan ölçeklerde kullanılmaktadır ve verilerin normal dağılmaması gerekmektedir.

SPSS'de **"Mann-Whitney U Testi"** için izlenmesi gereken yol **"ANALYZE NONPARAMETRIC TESTS → LEGACY DIALOGS → 2 INDEPENDENT SAMPLES"** şeklindedir.

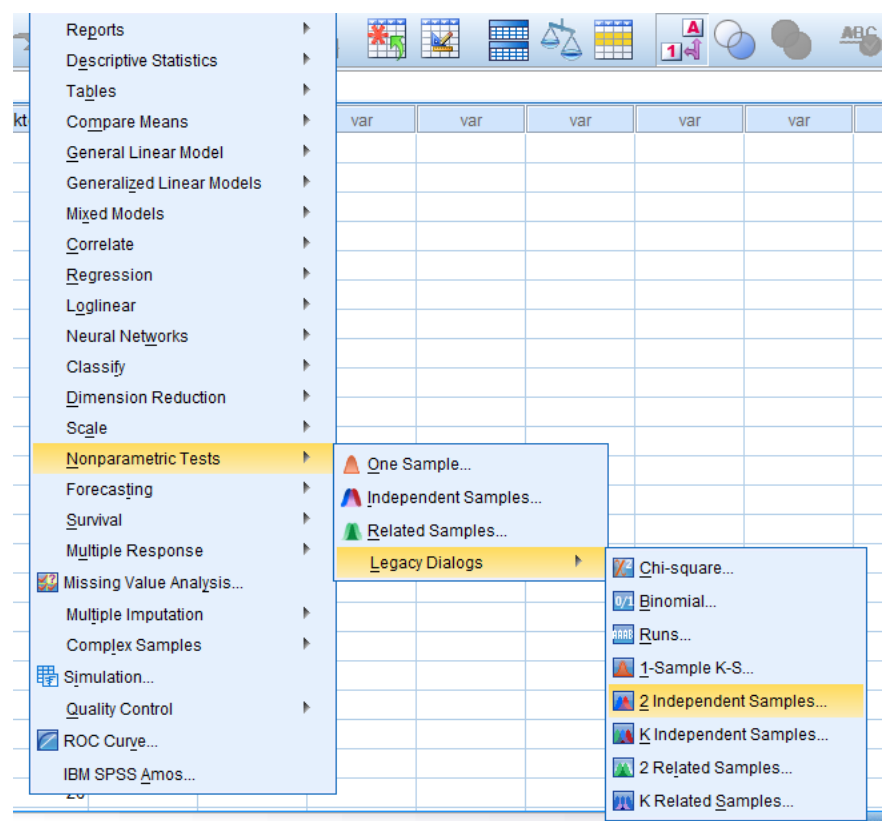

İşlemler yapıldıktan sonra karşınıza **"Two-Independent Samples Tests"** iletişim penceresi gelecektir. Bu pencereden inceleyeceğiniz değişkeni "Örnekte Faktör1" **"Test Variable Lists"** kutucuğunun içine, gruplandırmada kullanacağınız değişkeni "örnekte cinsiyet" **"Grouping Variable"** satırına oklar yardımıyla gönderin.

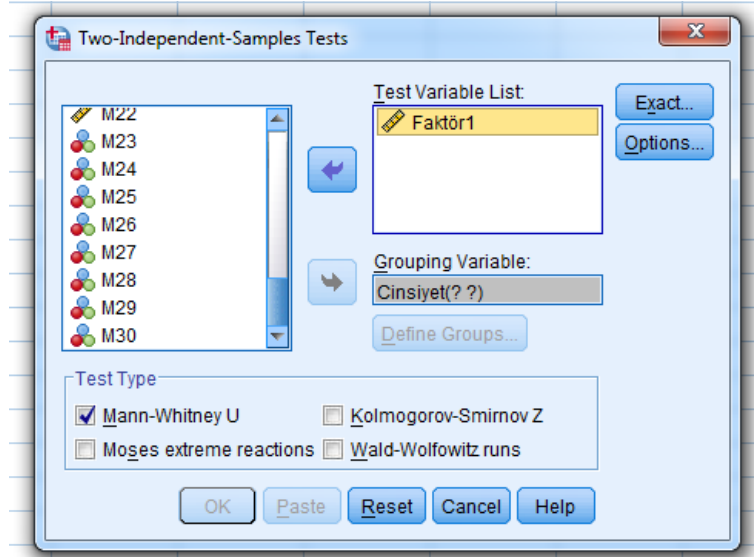

Bu aşamada kullanacağımız grupları tanımlamak gerek. Bunun için **"Define Groups…"** seçeneğini tıklayın. Karşınıza aşağıdaki iletişim kutusu gelecektir.

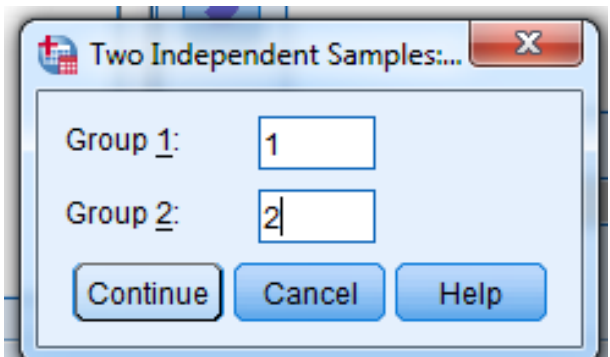

Burada Kadınlar "1", Erkekler "2" ile temsil edildiğinden bu rakamları **"Group1 ve Group2"** satırlarına girdik. Sırasıyla **"Continue, OK"** seçeneklerini tıklayınız. Karşınıza aşağıdakine benzer bir tablo gelecektir.

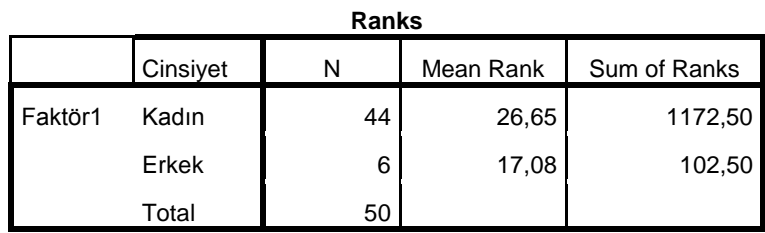

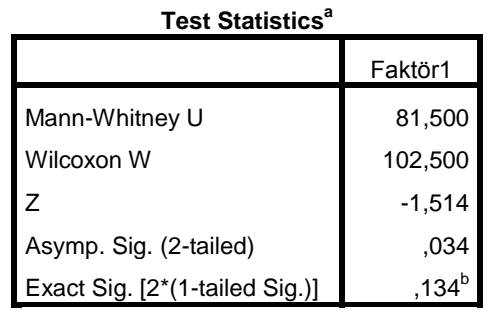

a. Grouping Variable: Cinsiyet

b. Not corrected for ties.

**"Test Statistics"** tablosunda Asymp. Sig. (2-tailed) - Anlamlılık" satırındaki değerin 0,034 olduğu görülmektedir. Söz konusu bu değer **p=0,034<0,05** olduğundan alternatif hipotezi kabul etmemiz gerekmektedir. Yani cinsiyet ile Faktör1 düzeyi arasında ortalamalar yönünden %5 güvenle istatistiksel olarak anlamlı bir farklılık vardır yorumunu yapabiliriz.

## **BAĞIMLI ÖRNEKLEM T TESTİ (PAIRED SAMPLES T TEST)**

İki değişkenli durumlarda (cinsiyet vb.) ve ön test – son test (bağımlı) olan ölçeklerde kullanılmaktadır ve verilerin normal dağılması gerekmektedir.

SPSS'de **"Bağımlı Örneklem T Testi (Paired Samples T Test)"** için izlenmesi gereken yol **"ANALYZE COMPARE MEANS PAIRED SAMPLES T TEST"** şeklindedir.

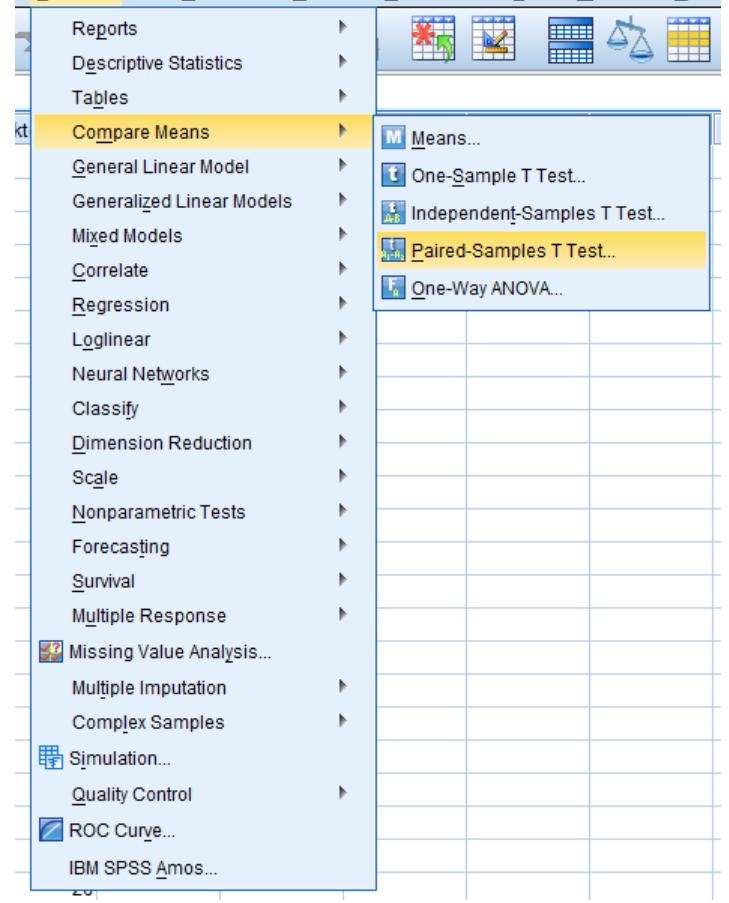

İşlemler yapıldıktan sonra karşınıza **"Paired Samples T Test"** iletişim penceresi gelecektir. Varsayalım ki örneğimiz 1 aylık bir süreçteki kan ölçümleri olsun. Faktör1 ilk ölçüm Faktör2 ise ikinci ölçüm olsun. Bu durumda pencereden inceleyeceğiniz değişkeni "Örnekte Faktör1" **"Variable1"** kutucuğunun içine, gruplandırmada kullanacağınız değişkeni "örnekte Faktör2" **"Variable2"** kutucuğuna oklar yardımıyla gönderin.

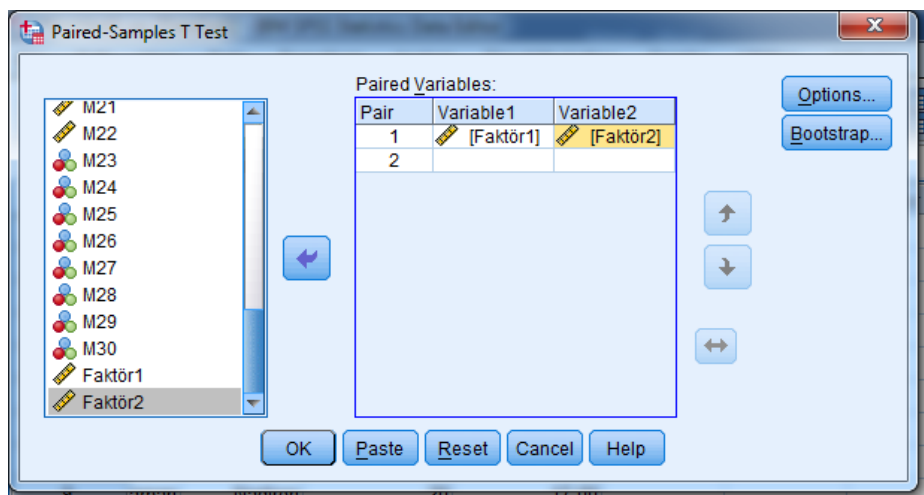

Bu aşamadan sonra **"OK"** seçeneğini tıklayınız. Karşınıza aşağıdakine benzer bir tablo gelecektir. **"Paired Samples Statistics"** tablosunda her bir grupta kaç kişi bulunduğu, bunların ortalama değerleri ve bunlara ait standart sapma ve standart hata değerleri yer almaktadır.

| r alled oarholes olatistics |         |         |    |                |                 |  |
|-----------------------------|---------|---------|----|----------------|-----------------|--|
|                             |         | Mean    |    | Std. Deviation | Std. Error Mean |  |
| Pair 1                      | Faktör1 | 21.94   | 50 | 4,433          | .627            |  |
|                             | Faktör2 | 17.4400 | 50 | 2.34877        | .33217          |  |

**Paired Samples Statistics**

Tabloda Faktör1 ortalamasının Faktör2 ortalamasından daha yüksek olduğu görülmektedir. Ancak bu farkın rastlantısal mı yoksa gerçek bir fark mı olduğunu belirleyebilmek işin **"Paired Samples Test"** tablosunu incelemek gerekir.

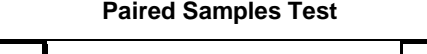

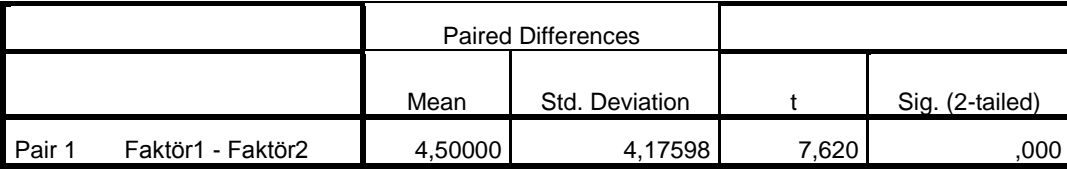

**"Paired Samples Test"** tablosunun **"Sig. (2-tailed) – Anlamlılık"** sütunundaki değerin p=0,000<0,05 olduğu görülmektedir. O halde ilk ölçüm ile son ölçüm arasında istatistiksel olarak %5 güvenle anlamlı bir farklılık vardır yorumunu yapabiliriz.

**"Bağımlı Örneklem T Testi (Paired Samples T Testi)"** yapabilmemiz için verilerimizin normal dağılması gerektiğini söylemiştik. Aynı şartlar ve varsayımlar altında, eğer verilerimiz normal dağılımlı değilse o zaman **"Bağımlı Örneklem T Testi (Paired** Samples T Testi)" non-parametrik karşılığı olan "Wilcoxon İşaretli İki Örneklem Testi" uygulanması gerekir.

# WİLCOXON İSARETLİ İKİ ÖRNEKLEM TESTİ

İki değişkenli durumlarda (cinsiyet vb.) ve ön test – son test (bağımlı) olmayan ölçeklerde kullanılmaktadır ve verilerin normal dağılmaması gerekmektedir.

SPSS'de "Wilcoxon İsaretli İki Örneklem Testi" için izlenmesi gereken yol "ANALYZE  $\rightarrow$  NONPARAMETRIC TESTS  $\rightarrow$  LEGACY DIALOGS  $\rightarrow$  2 RELATED **SAMPLES"** şeklindedir.

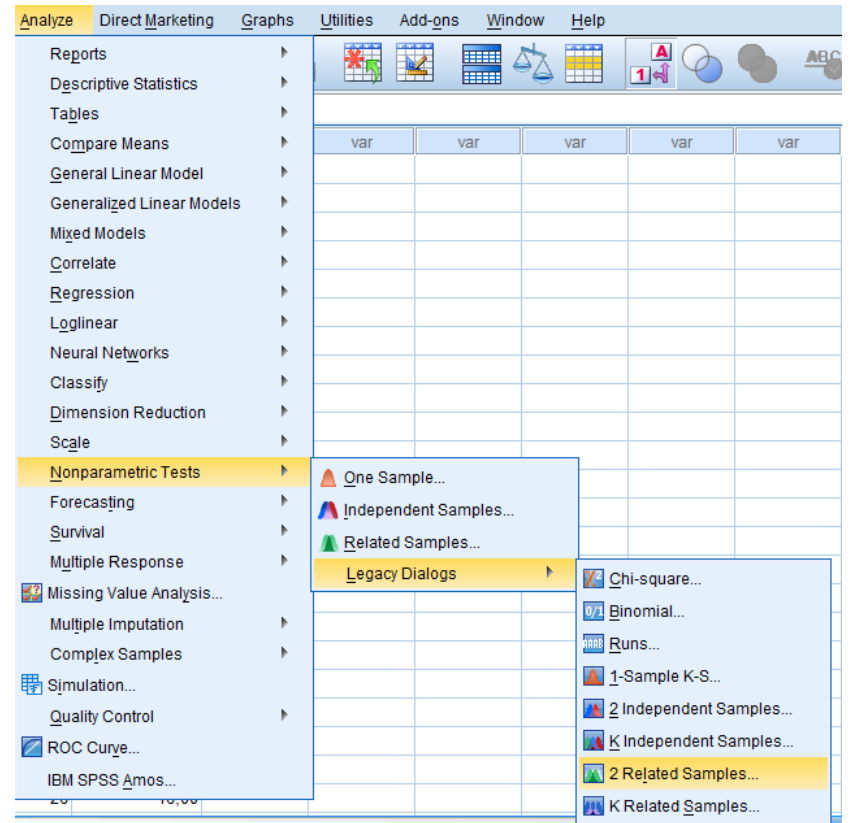

İşlemler yapıldıktan sonra karşınıza **"Two-Related Samples Tests"** iletişim penceresi gelecektir. Bu pencereden inceleyeceğiniz ön test değişkeni "Örnekte Faktör1" **"Variable1"** kutucuğunun içine, son test değişkeni "örnekte Faktör2" **"Variable2"** satırına oklar yardımıyla gönderin. Sonrasında **"Wilcoxon"** kutucuğunu işaretleyerek **"OK"**  seçeneğine tıklayın.

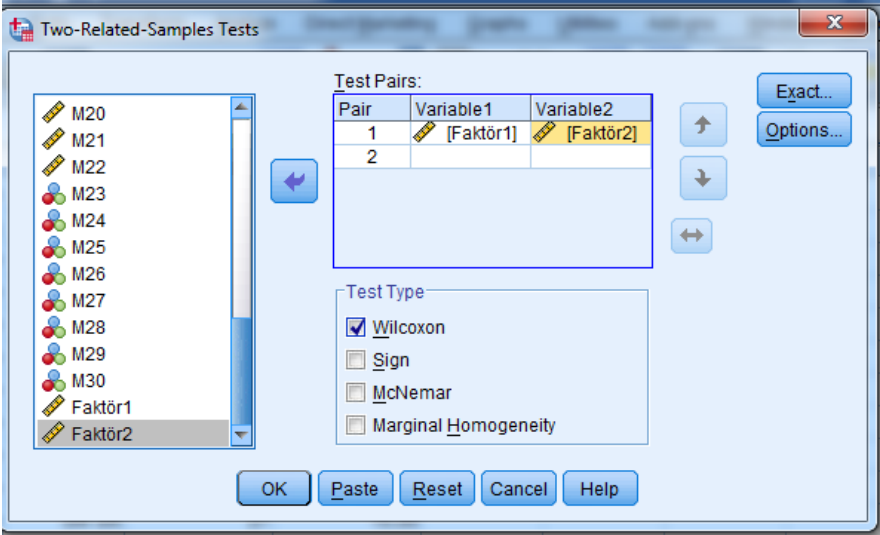

Bu aşamadan sonra karşınıza aşağıdakine benzer bir tablo gelecektir.

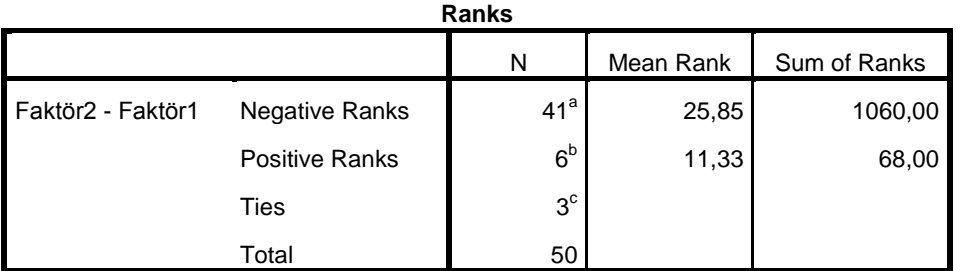

a. Faktör2 < Faktör1

b. Faktör2 > Faktör1

c. Faktör2 = Faktör1

| <b>Test Statistics<sup>a</sup></b> |            |  |  |
|------------------------------------|------------|--|--|
|                                    | Faktör2 -  |  |  |
|                                    | Faktör1    |  |  |
| 7                                  | $-5,257^b$ |  |  |
| Asymp. Sig. (2-tailed)             |            |  |  |
|                                    |            |  |  |

a. Wilcoxon Signed Ranks Test

b. Based on positive ranks.

**"Test Statistics"** tablosunda Asymp. Sig. (2-tailed) - Anlamlılık" satırındaki değerin 0,000 olduğu görülmektedir. Söz konusu bu değer **p=0,000<0,05** olduğundan alternatif hipotezi kabul etmemiz gerekmektedir. Yani ilk ölçüm ile son ölçüm düzeyi arasında %5 güvenle istatistiksel olarak anlamlı bir farklılık vardır yorumunu yapabiliriz.

# **TEK YÖNLÜ VARYANS ANALİZİ (ANOVA)**

Daha önceki başlıklarda grubumuz 2 değişkenli olduğu durumlardan bahsetmiştik. Bu aşamada ise ikiden fazla grup olduğunda hangi analizler yapılması gerektiğinden bahsedeceğiz. İkiden fazla grup karşılaştırılmasında (örneğin yaş, eğitim durumu vb.) veriler normal dağılımlı ise **"Tek Yönlü Varyans Analizi (ANOVA)"** kullanılması gerekmektedir.

SPSS'de **"Tek Yönlü Varyans Analizi (ANOVA)"** için izlenmesi gereken yol  $"ANALYZE \rightarrow COMPARE MEANS \rightarrow ONE-WAY ANOVA"$  şeklindedir.

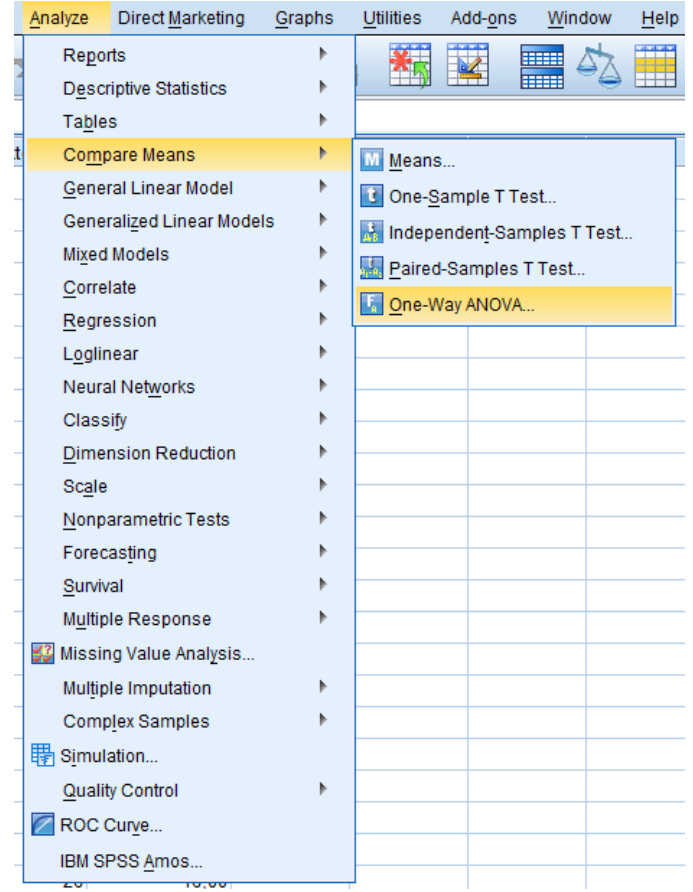

İşlemler yapıldıktan sonra karşınıza **"One-Way ANOVA"** iletişim penceresi gelecektir. Bu pencereden inceleyeceğiniz değişkeni "Örnekte Faktör1" **"Dependent List"** kutucuğunun içine, gruplandırmada kullanacağınız değişkeni "örnekte Eğitim durumu" **"Faktor"** satırına oklar yardımıyla gönderin.

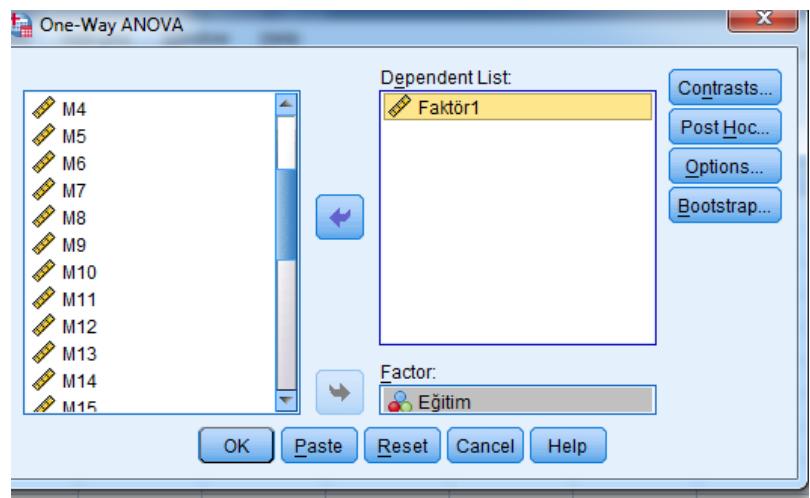

Bu aşamadan sonra her bir gruba ait tanımlayıcı istatistikleri (ortalama, standart sapma vb.) görebilmek için **"Options"** seçeneğini tıklayın ve aşağıda verilen iletişim kutusundaki **"Descriptive"** seçeneğini işaretleyin.

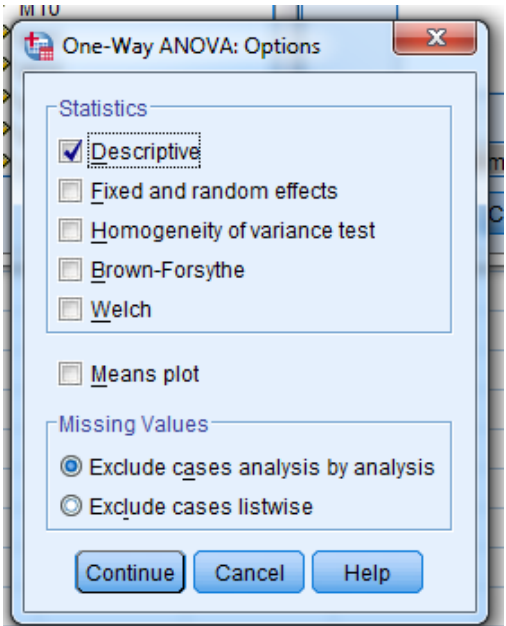

Şimdi sırasıyla **"Continue ve Post Hoc"** seçeneklerine tıklayın ve karşınıza aşağıdaki gibi bir iletişim kutusu gelecektir. Buradan **"Tukey"** seçeneğini işaretleyin.

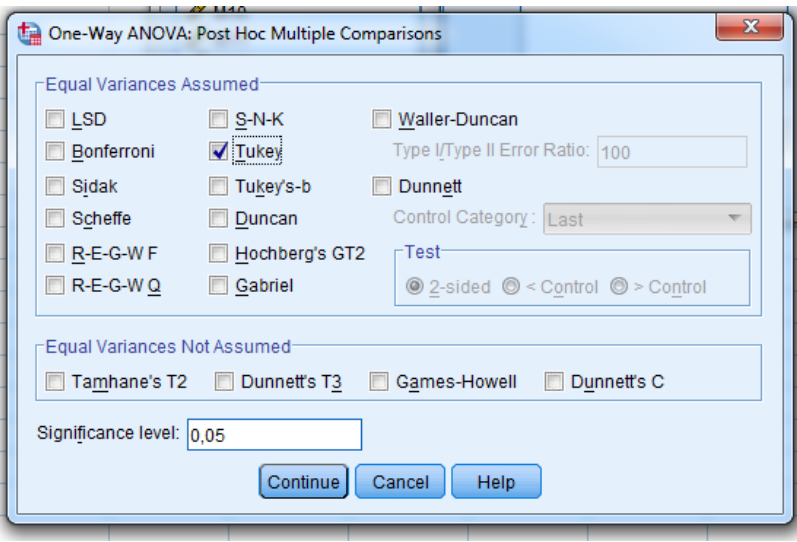

**Not:** Varyans analizi farklı grupların birbirinden farklı olup olmadığını gösterir. Ancak farklılıkların hangi gruplar arasında olduğunu belirtmez. Bunun için varyans analizlerine ilave olarak **"Tukey"** testinin yapılmasında yarar vardır.

Bu işlemler sonrasında sırasıyla **"Continue ve OK"** seçeneklerini tıkladığınızda karşınıza aşağıdakilerin benzeri tablolar gelecektir.

| Eğitim                | N  | Mean  | Std. Deviation | Std. Error |
|-----------------------|----|-------|----------------|------------|
| İlkokul               | 2  | 14,50 | 3,536          | 2,500      |
| Ortaokul              | 4  | 22,25 | 4,856          | 2,428      |
| Lise                  | 11 | 22,18 | 3,868          | 1,166      |
| Üniversite            | 26 | 21,81 | 4,418          | ,867       |
| Yüksek lisans/Doktora | 7  | 24,00 | 4,082          | 1,543      |
| Total                 | 50 | 21,94 | 4,433          | ,627       |

**Descriptives**

Tabloda eğitim durumu sorulmuş ve eğitim düzeylerine göre ortalamalar ve standart sapma ve standart hatalar gözükmektedir. Buradaki ortalamaların rastlantısal bir farklılık mı olduğu yoksa gerçek bir fark mı olduğunu belirleyebilmek için **"ANOVA"** tablosunu incelemek gerekir.

| Faktör1               |                |    |             |       |      |  |
|-----------------------|----------------|----|-------------|-------|------|--|
|                       | Sum of Squares | df | Mean Square |       | Sig. |  |
| <b>Between Groups</b> | 141,895        |    | 35,474      | 1,945 | ,000 |  |
| <b>Within Groups</b>  | 820,925        | 45 | 18,243      |       |      |  |
| Total                 | 962,820        | 49 |             |       |      |  |

**ANOVA**

**"ANOVA"** tablosunun **"Sig. (Anlamlılık)"** sütunundaki değerin 0,000 olduğu görülmektedir. Söz konusu değer 0,05'den küçük olduğu için, Eğitim düzeyi ile Faktör1 arasında ortalamalar yönünden %5 güvenle istatistiksel olarak anlamlı bir farklılık vardır yorumunu yapabiliriz. Bununla birlikte daha önce de ifade edildiği gibi **"ANOVA"** tablosu gruplar arasındaki farklılıklar bir bütün olarak değerlendirir. Diğer bir ifade ile hangi ikili gruplar arasındaki farkın anlamlı olduğuna ilişkin bilgi vermez. Bunun için aşağıdaki **"Tukey"** testi tablosu incelenmelidir.

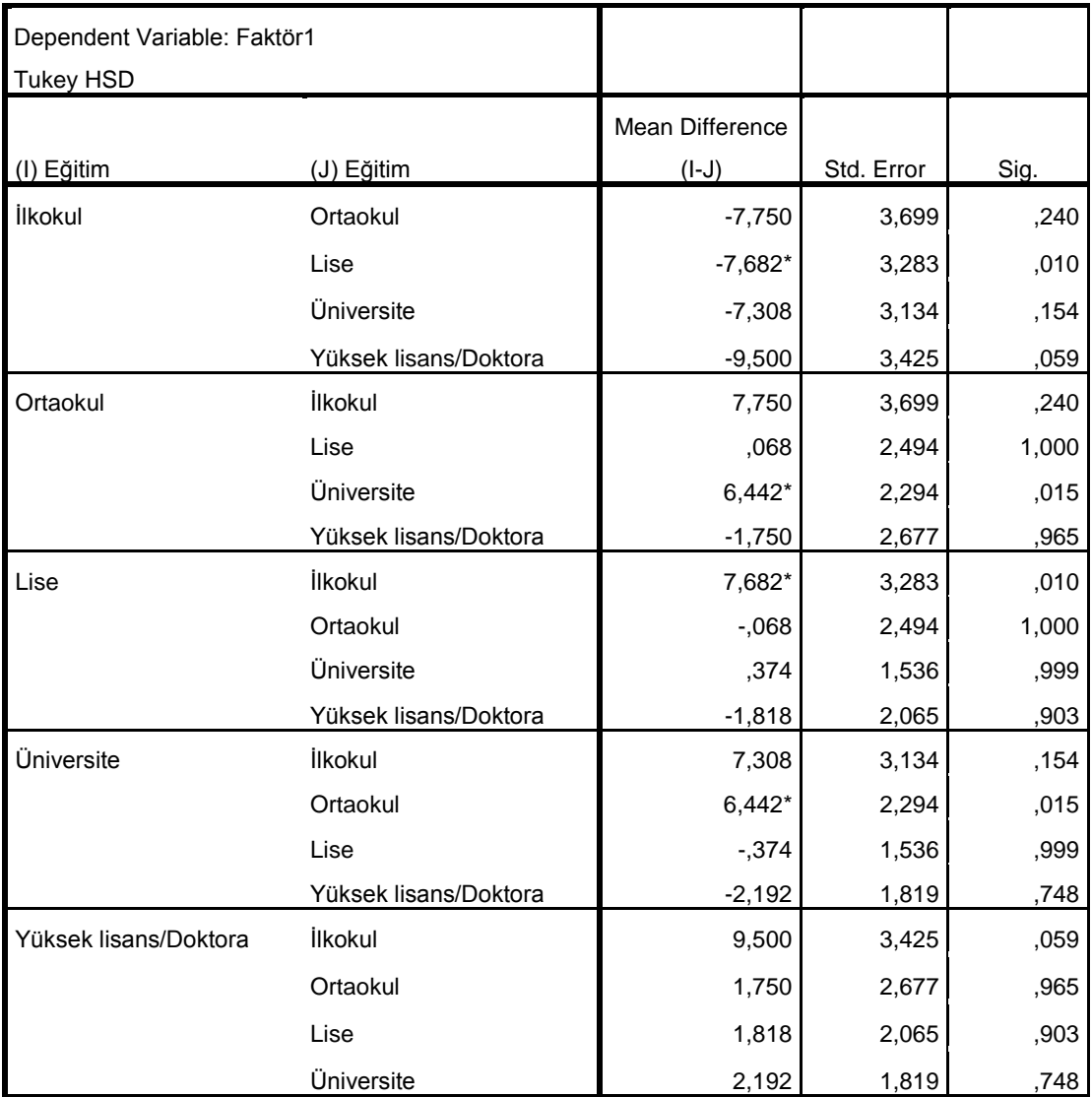

#### **Multiple Comparisons**

\*. The mean difference is significant at the .05 level

Tablonun anlamlılık sütunundaki değerlerden ilkokul eğitim düzeyine sahip olanlar ile lise eğitim düzeyine sahip olanlar arasında ve ortaokul eğitim düzeyine sahip olanlar ile üniversite eğitim düzeyine sahip olanlar arasında p<0,05 olduğu için istatistiksel olarak %5 güvenle anlamlı bir farklılık vardır yorumu yapılabilir.

# **KRUSKALL-WALLİS H TESTİ**

Bu aşamada ise ikiden fazla grup olduğunda hangi analizler yapılması gerektiğinden bahsedeceğiz. İkiden fazla grup karşılaştırılmasında (örneğin yaş, eğitim durumu vb.) veriler normal dağılımlı değil ise **"Kruskal-Wallis H Testi"** kullanılması gerekmektedir.

SPSS'de **"Tek Yönlü Varyans Analizi (ANOVA)"** için izlenmesi gereken yol "ANALYZE  $\rightarrow$  NONPARAMETRIC TESTS  $\rightarrow$  K INDEPENDENT SAMPLES" şeklindedir.

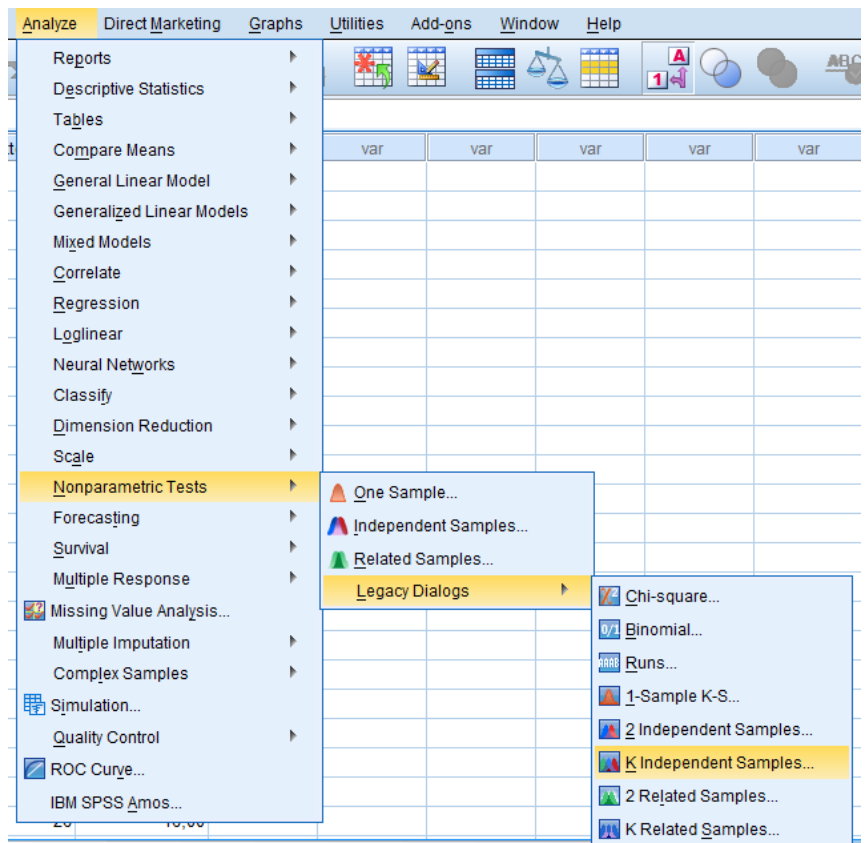

Karşınıza aşağıdaki **"Test for Several Independent Samples"** iletişim penceresi gelecektir. Bu pencereden inceleyeceğiniz değişkeni (Örnekte, Faktör1) **"Test Variable List"**  kutucuğunun içine, gruplandırmada kullanacağınız değişkeni (Örnekte, Eğitim durumu) **"Grouping Variable"** satırına, aradaki okları kullanarak gönderin.

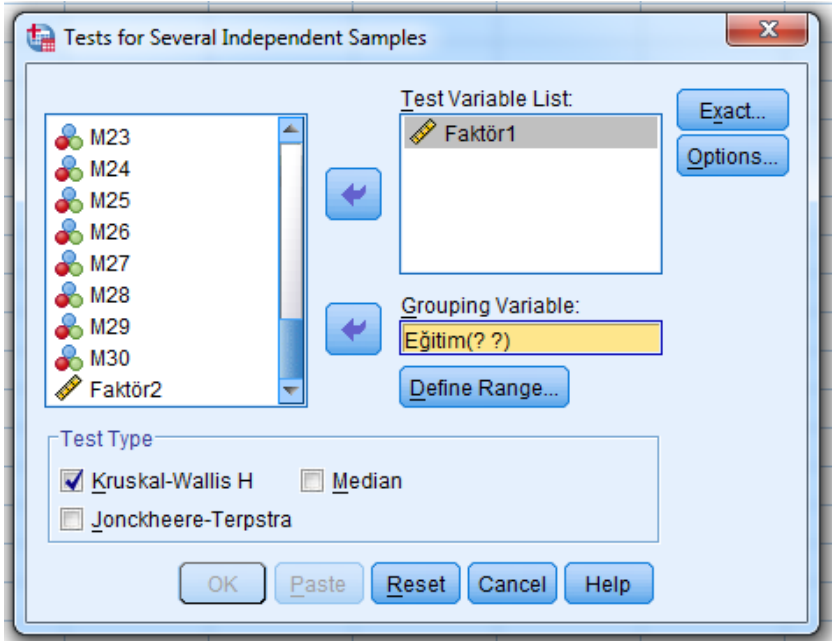

Şimdi kullanacağınız grupları tanımlamanız gerek. Bunun için **"Define Range"**  seçeneğini tıklayın. Karşınıza aşağıdaki iletişim kutusu gelecektir.

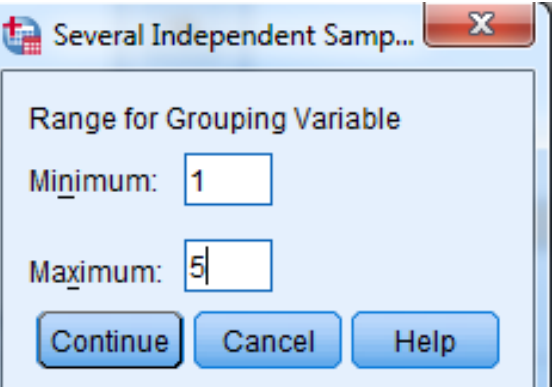

Burada İlköğretim "1", Ortaokul "2", Lise "3", Üniversite "4" ve Lisansüstü "5" temsil edildiğinden minimum kutucuğuna "1", maksimum kutucuğuna "5" girdik. Şimdi sırasıyla **"Kruskal-Wallis H, Continue ve OK"** tuşlarını tıklayın ve karşınıza aşağıdakilere benzer tablolar gelecektir.

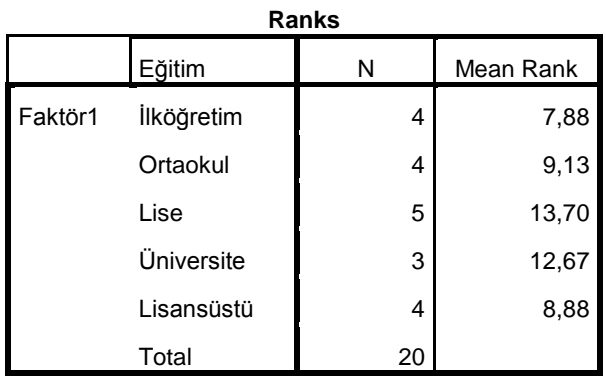

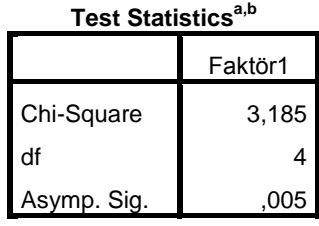

a. Kruskal Wallis Test

b. Grouping Variable:

Eğitim

**"Test Statistics"** tablosunun **"Asymp. Sig. (Anlamlılık)"** satırındaki değerin 0,005 olduğu görülmektedir. Söz konusu değer p=0,005<0,05 olduğu için Eğitim düzeyleri ile Faktör1 düzeyi arasında istatistiksel olarak %95 güvenle anlamlı bir farklılık vardır yorumu yapabilir.